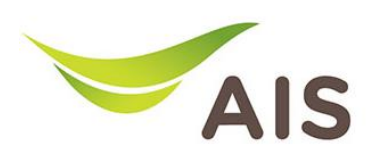

## การตั้ งคา Local Area Network

- 1. เปด Browser (Chrome, Firefox, IE) พิมพ 192.168.1.1 ในชอง Address แลวกด Enter
- 2. ใส่ Username: admin Password: aisadmin และใส่ CAPTCHA แล้วกด SIGN IN

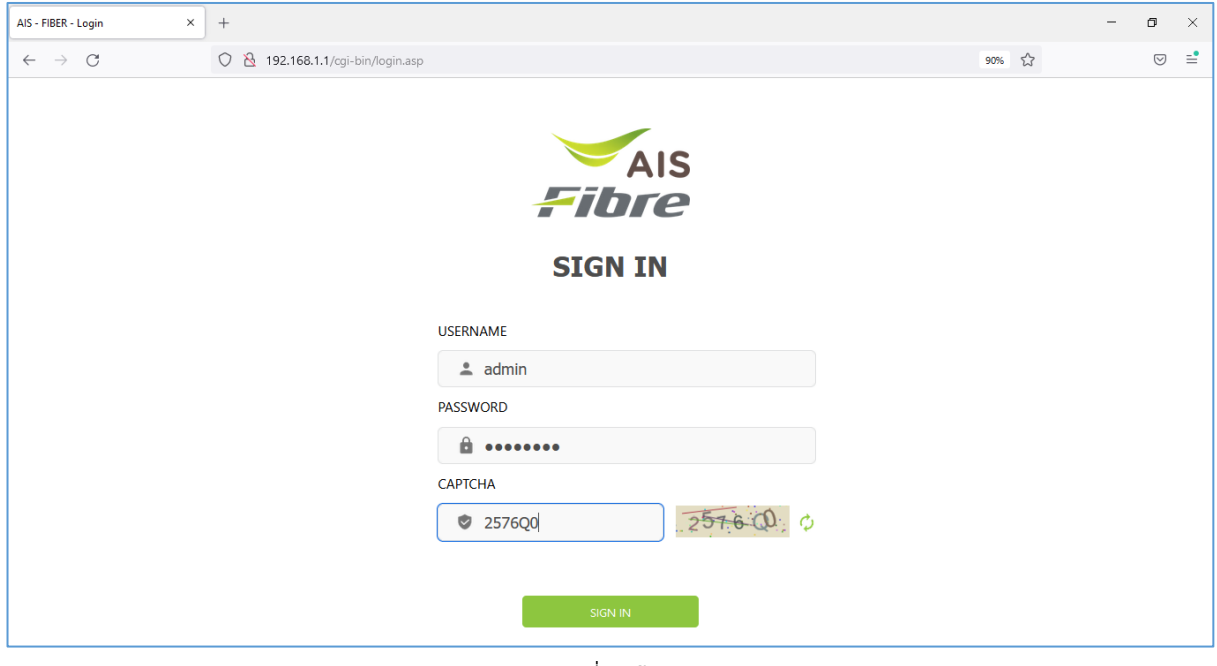

รูปที่ 1 หนา Login

## 3. หน้า Home คลิก Basic Setup

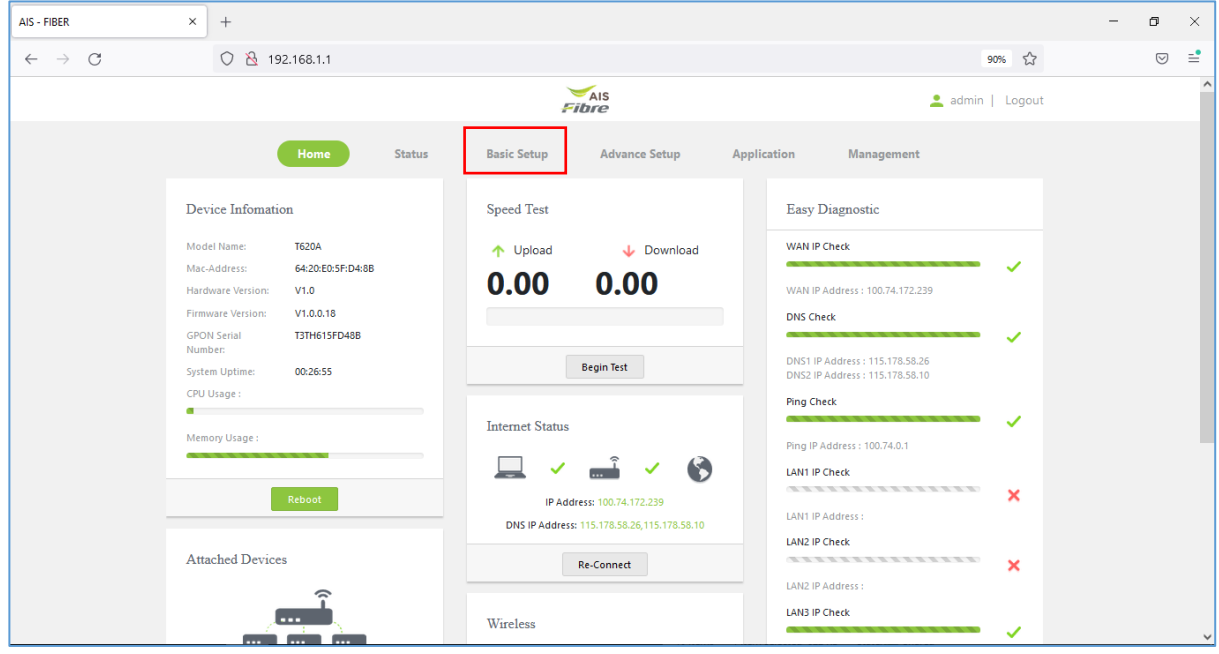

รูปที่ 2 หนา Home

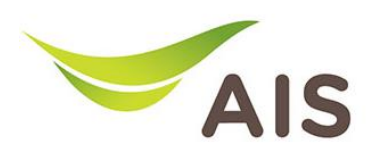

- 4. เลือก LAN -> IPv4 Settings
- 5. ผูใชสามารถเปลี่ยน IP Address (LAN IP Address) และ Subnet Mask ที่ตองการได
- 6. ผูใชสามารถเปลี่ยน Start IP และ End IP ที่ตองการได
- 7. คลิก Apply เพื่อบันทึกขอมูล

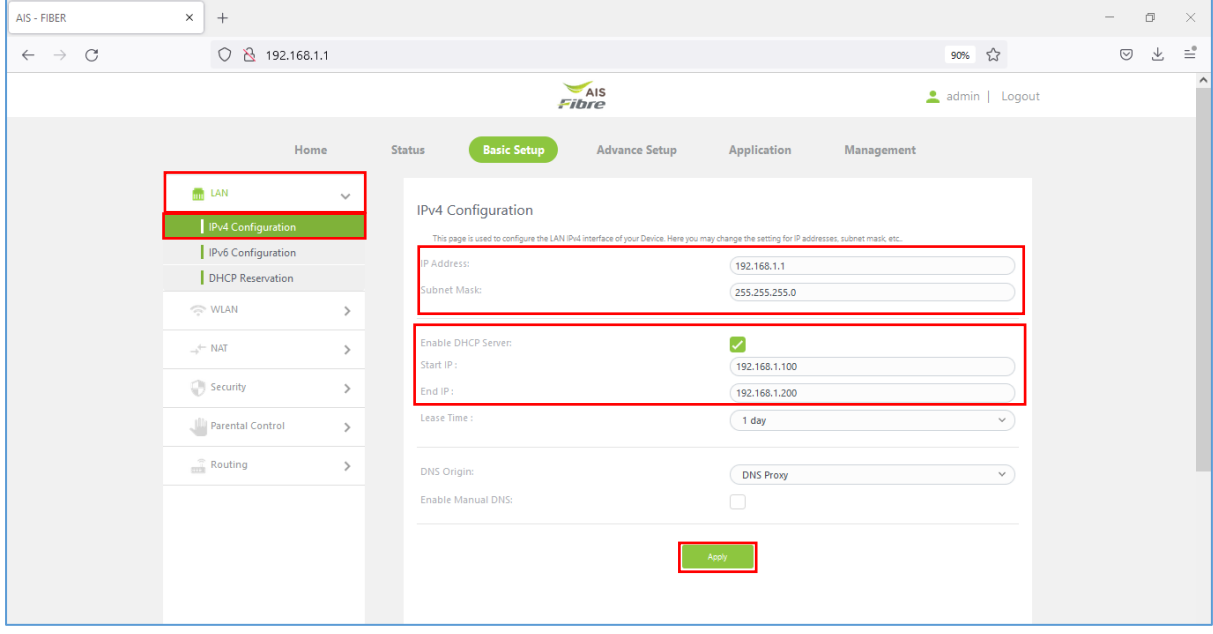

รูปที่ 3 หน้า IPv4 Settings